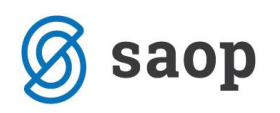

# **mojaMALICA – prvi koraki**

Spletna rešitev mojaMALICA omogoča prijavo in odjavo obrokov na daljavo preko računalnikov in na mobilnih napravah. Če organizacija ponuja koristnikom obrokov tudi možnost menjave menijev, lahko to prav tako opravijo na daljavo.

Do rešitve mojaMALICA dostopa koristnik obrokov na spletni strani svoje organizacije (šola, ustanova, podjetje …). Priporočamo pa, da si bližnjico do vstopne strani shranite v svoj brskalnik ali na namizje mobilne naprave.

### **Registracija novega uporabnika**

Pred prvim vstopom se nov uporabnik najprej registrira v aplikacijo in sicer s klikom na povezavo »Registracija«.

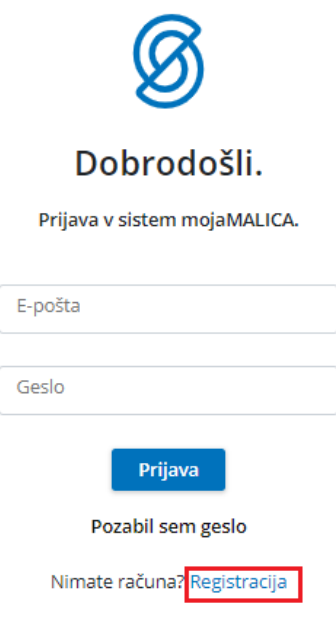

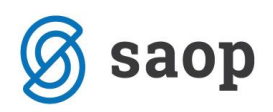

V obrazcu, ki se odpre, je treba vpisati »Šifro koristnika«, ki je naročen na obroke. Šifro najdemo na enem od preteklih prejetih računov, če pa nimamo računa, nam šifro lahko sporoči organizacija, kjer smo naročeni na obroke (šola, zavod ali podjetje).

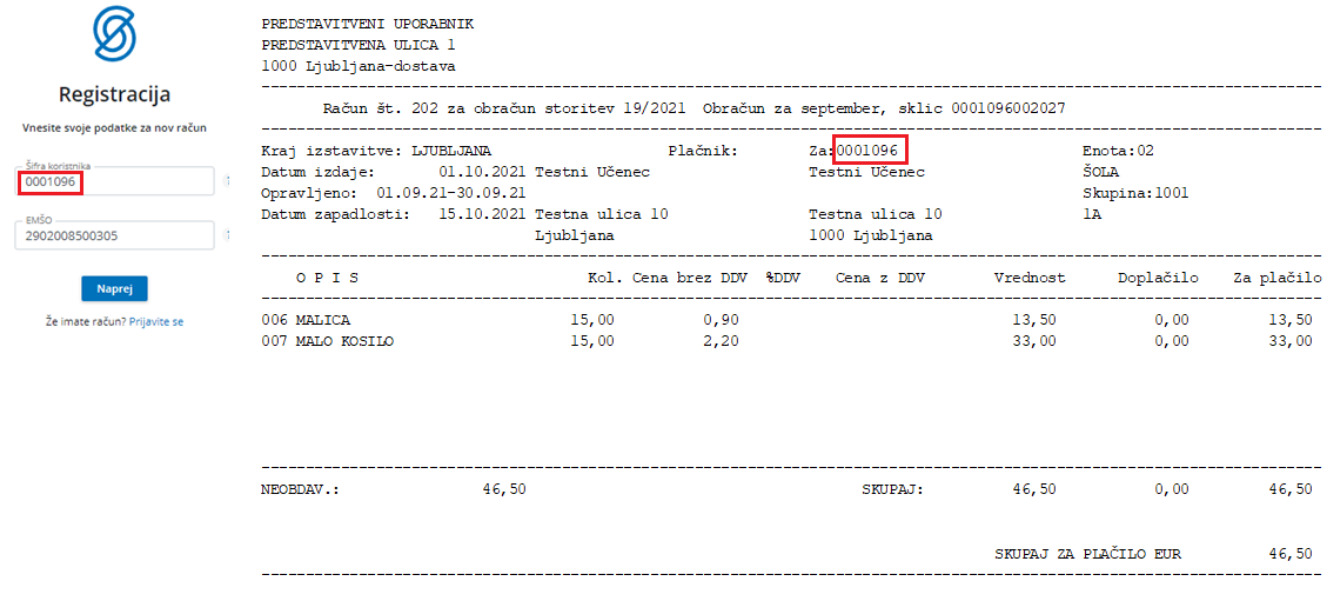

Vpišemo še »EMŠO« (učenca, dijaka, zaposlenega …) in kliknemo na gumb **Naprej**. Odpre se okno za registracijo novega uporabnika.

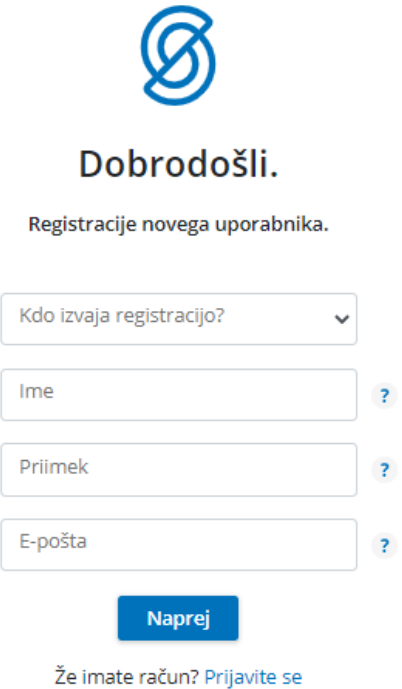

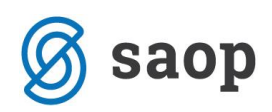

V polju »Kdo izvaja registracijo?« določimo, kdo bo upravljal s prijavami in odjavami obrokov: mati, oče, skrbnik ali sam koristnik.

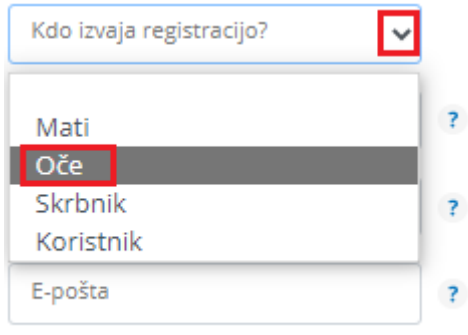

Nato vnesemo še ime, priimek in e-pošto osebe, ki bo upravljala z obroki (v našem primeru je »Oče«).

Registracije novega uporabnika.

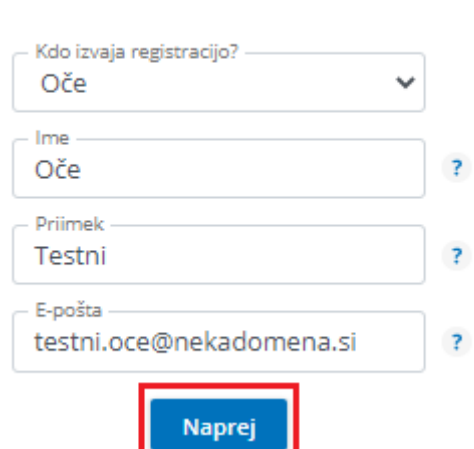

Po kliku na gumb »**Naprej**«, se ustvari uporabniški račun. Nadaljujemo s klikom na **Vpiši se**.

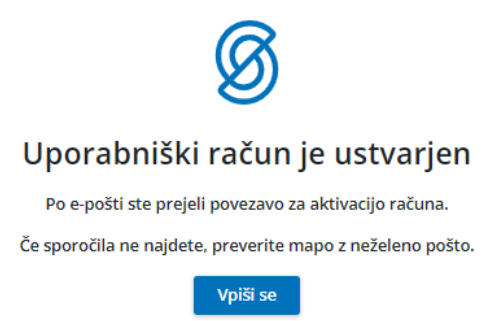

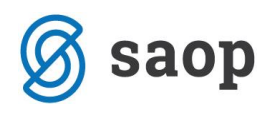

Po e-pošti prejmemo sporočilo, kjer kliknemo na gumb **Aktivacija uporabniškega računa**.

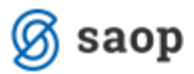

### Aktivacija uporabniškega računa

Pozdravljeni.

V sistem mojaMALICA ste uspešno registrirali osebo Testni Učenec. Za aktivacijo računa kliknite na spodnji gumb in sledite navodilom.

Aktivacija uporabniškega računa

Lep pozdrav, Testna Šola

To sporočilo je bilo ustvarjeno samodejno. Če v zadnjih dneh sistema niste uporabljali, niste ustvarjali novih računov, ali menite, da je prišlo do zlorabe vaše epošte, nas o tem obvestite na mitja.zivo@saop.si

Na e-poštni naslov prejmemo geslo za vpis, kjer kliknemo na gumb **Vpiši se**.

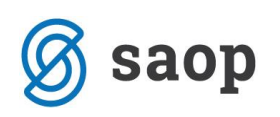

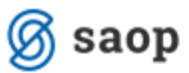

#### Geslo za vpis

Spoštovani,

pošiljamo vam geslo za prijavo v portal mojaMALICA. Zamenjate ga lahko kadarkoli v nastavitvah profila.

Geslo: A3E0E39B

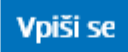

Lep pozdrav, Testna Šola

To sporočilo je bilo ustvarjeno samodejno. Če v zadnjih dneh sistema niste uporabljali, niste ustvarjali novih računov, ali menite, da je prišlo do zlorabe vaše epošte, nas o tem obvestite na mitja.zivo@saop.si

V spletnem brskalniku se odpre sporočilo, da je bila Aktivacija uspešna.

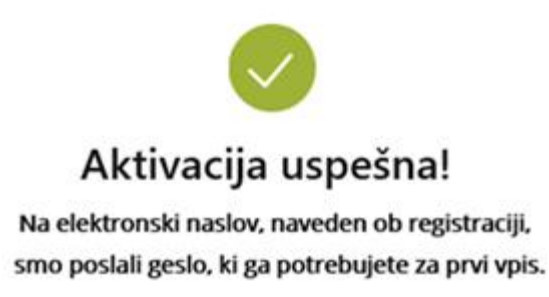

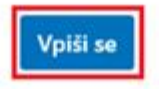

Ob kliku na gumb **Vpiši se**, se odpre prijavno mesto za sistem mojaMALICA.

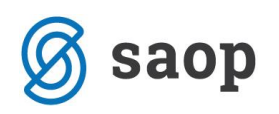

# **Prijava v sistem mojaMALICA**

Do rešitve mojaMALICA dostopa koristnik obrokov na spletni strani svoje organizacije (šola, ustanova, podjetje …). Priporočamo pa, da si bližnjico do vstopne strani shranite v svoj brskalnik ali na namizje mobilne naprave.

Za prijavo v sistem mojaMALICA vpišemo e-pošto in geslo, ki smo ga prejeli na e-poštni naslov:

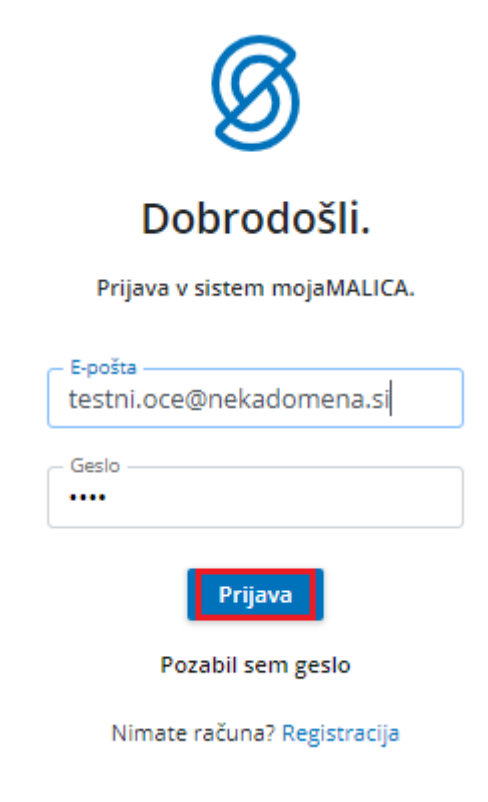

Po kliku na »Prijava« vstopimo v mojoMALICO, kjer lahko pričnemo z urejanjem prijav na obroke. Dodamo pa lahko tudi več koristnikov (sorojenci izbranega otroka) ter urejamo nastavitve računa (sprememba gesla in e-pošte).

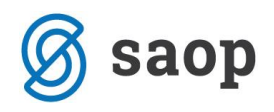

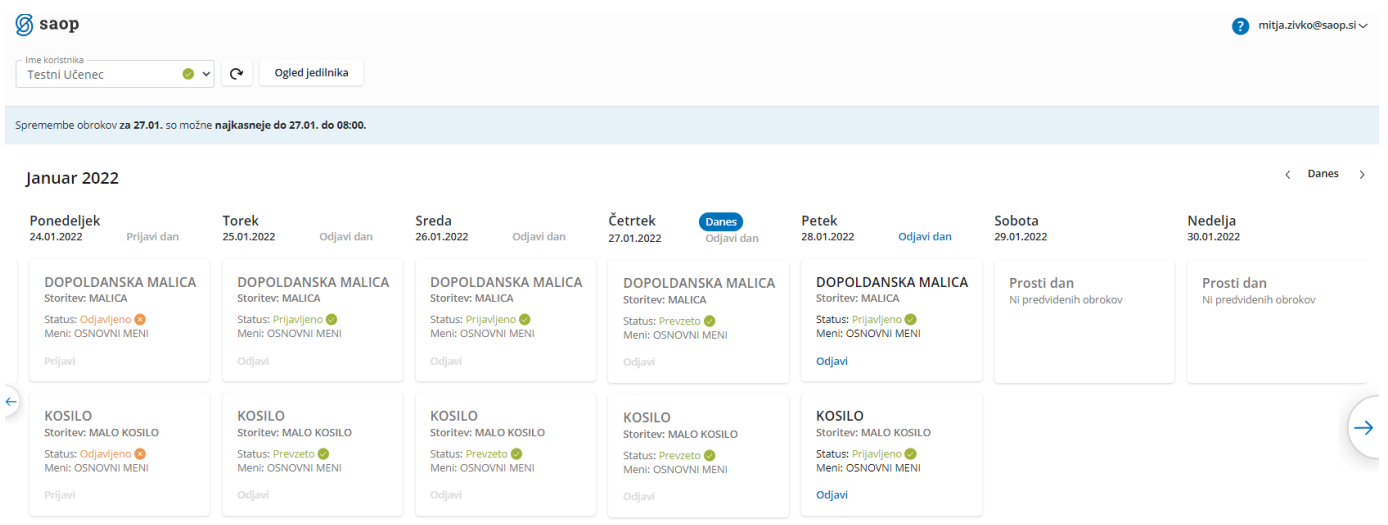

# **Dodajanje koristnika**

Koristnika dodamo s klikom na puščico v polju »Ime koristnika«.

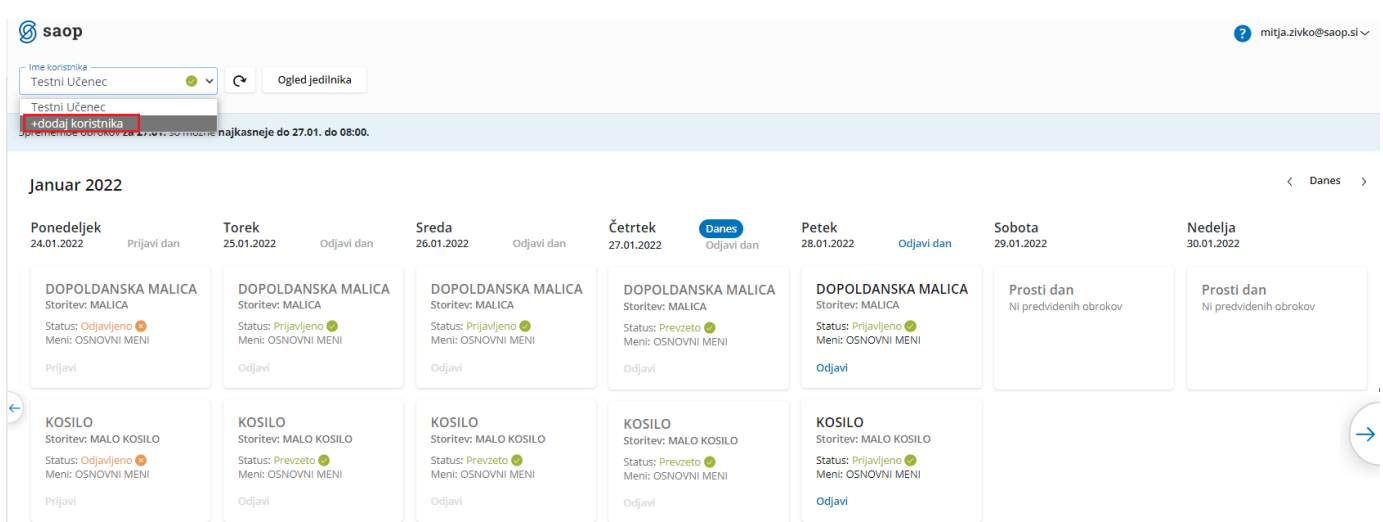

Odpre se nam okno za dodajanje še enega koristnika.

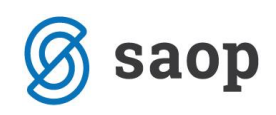

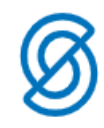

#### Dodajte še enega koristnika

Koristnik bo dodan k uporabniku mitja.zivko@saop.si.

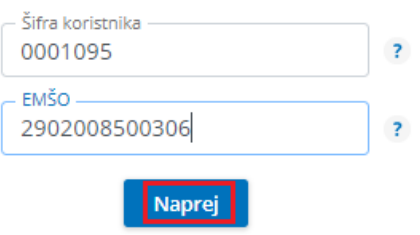

S klikom na »Naprej« že vidimo prijave na prehrano za novega koristnika.

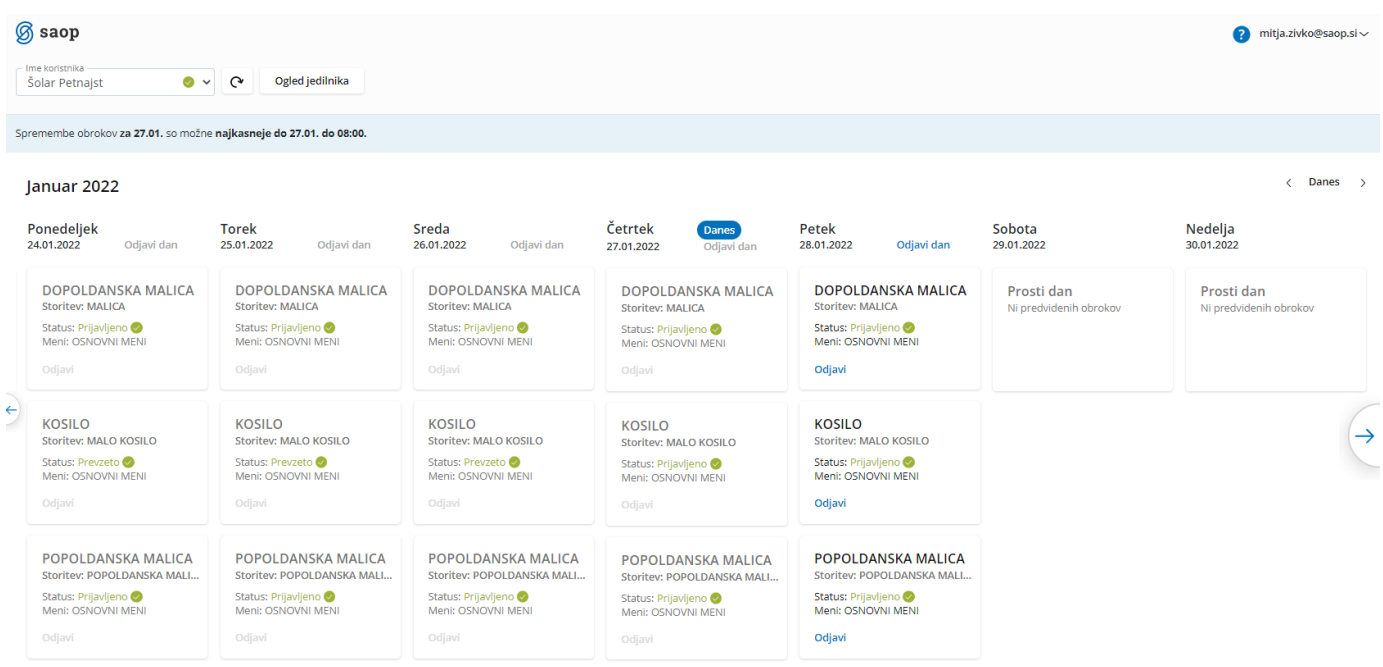

Ko imamo prijavljene vse koristnike (učence, dijake,…), se nam s klikom na puščico v polju »Ime Koristnika« odpre spustni seznam, kjer izberemo, za katerega koristnika želimo urejati prijave na obroke.

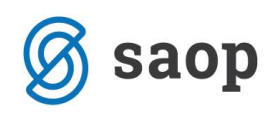

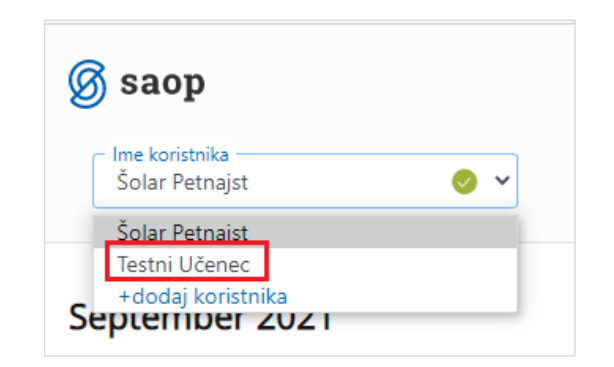

# **Zamenjava gesla in e-pošte**

Geslo lahko zamenjamo v nastavitvah računa.

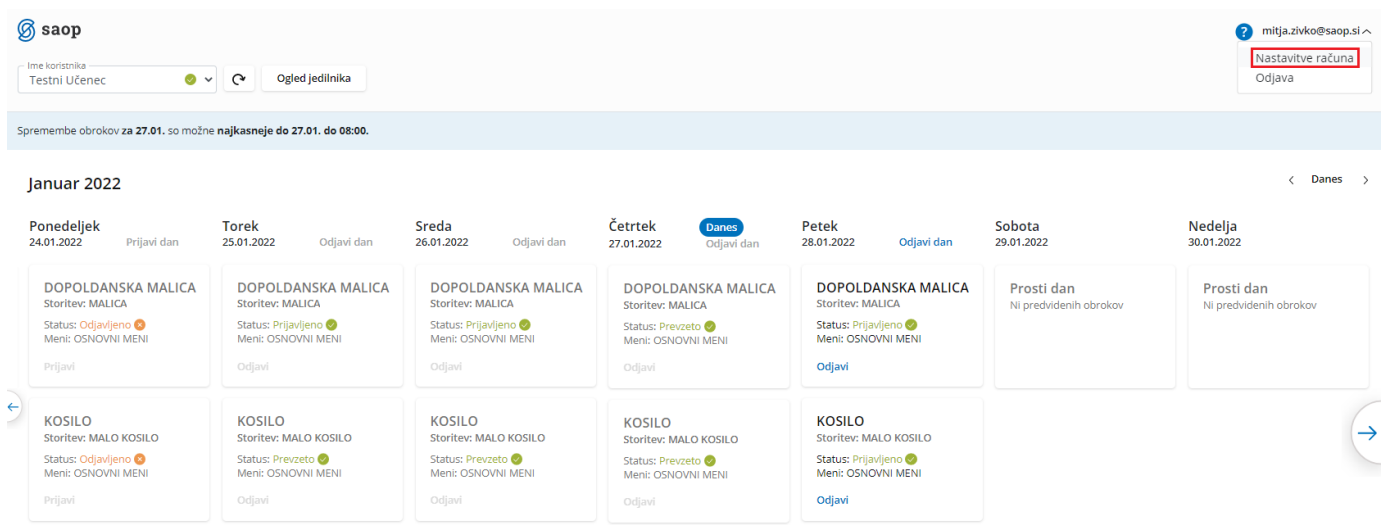

Po kliku na »Nastavitve računa« se nam odprejo nastavitve, kjer lahko kliknemo na »Zamenjaj geslo«

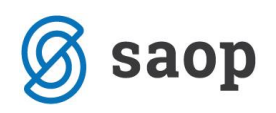

### Nastavitve računa

#### Podatki prijavitelja

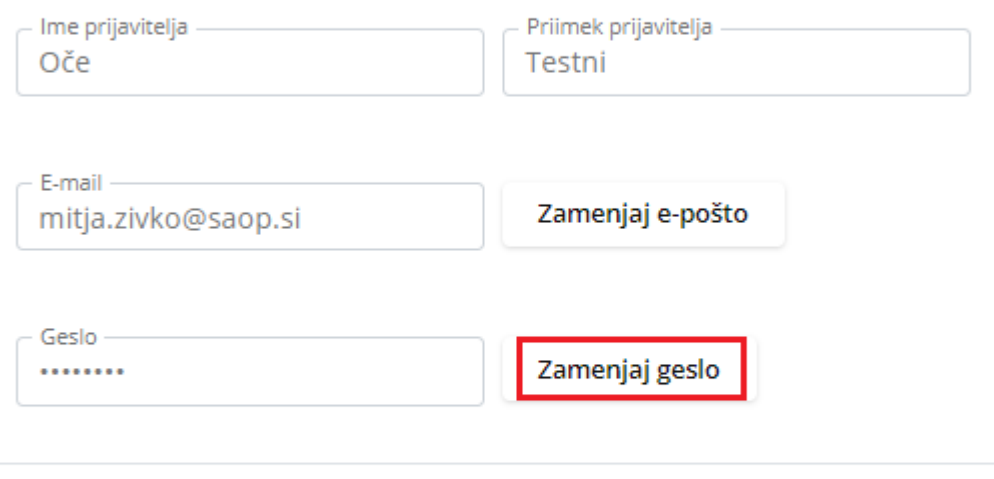

#### Podatki o koristnikih

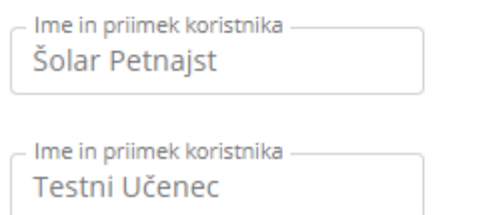

Odpre se nam okno, kjer vpišemo staro geslo, novo geslo ter še enkrat ponovimo novo geslo.

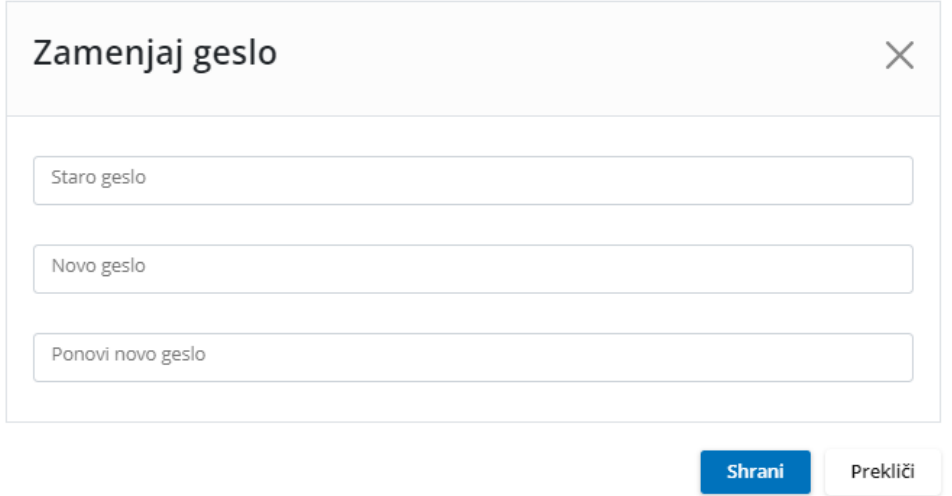

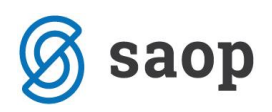

Na podoben način lahko zamenjamo tudi e-pošto.

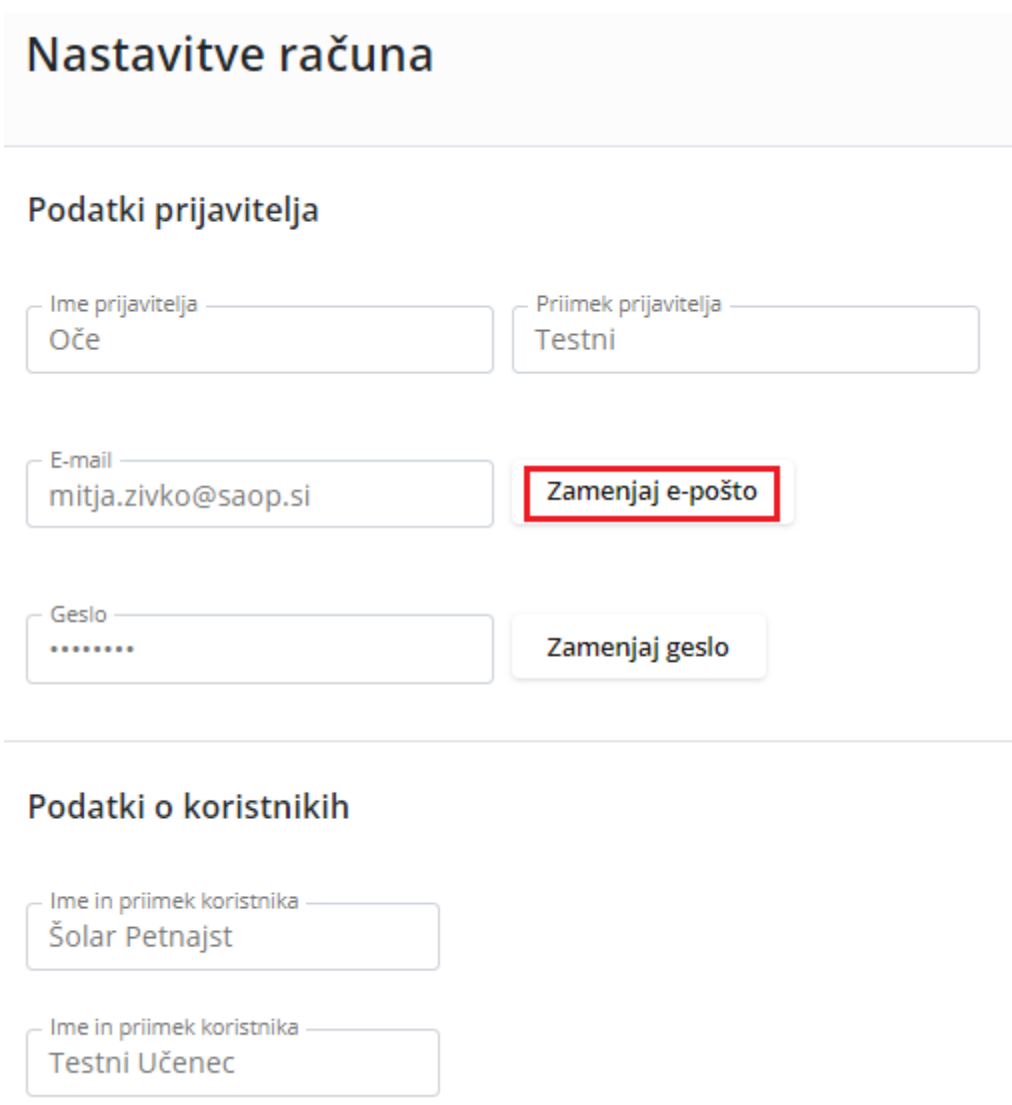

Vpišemo trenutno veljavno e-pošto ter dvakrat vpišemo novo e-pošto.

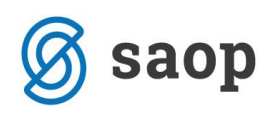

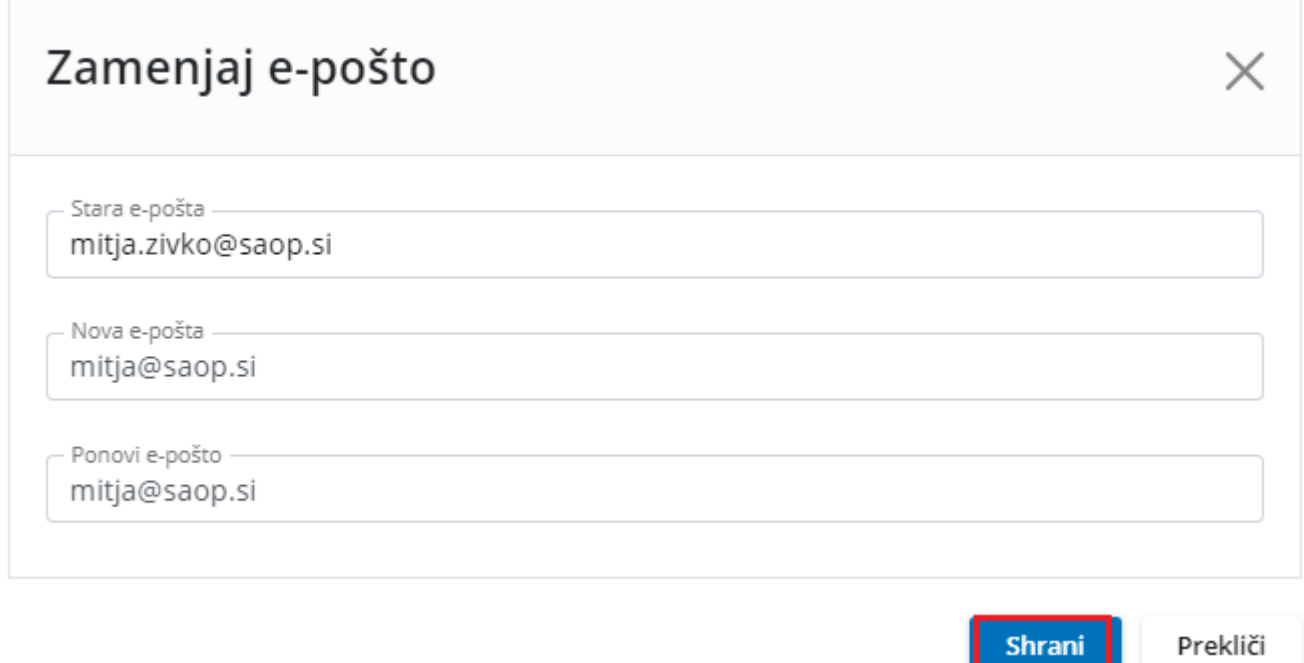

Pojavi se opozorilo, da je potrebna ponovna prijava v aplikacijo.

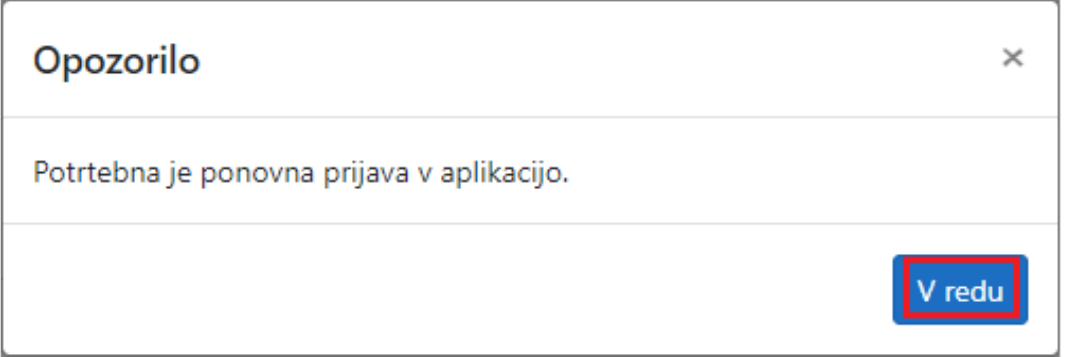

# **Pozabljeno geslo**

V primeru, da smo pozabili geslo, ob prijavi v mojoMALICO vpišemo e-pošto ter kliknemo na »Pozabil sem geslo«.

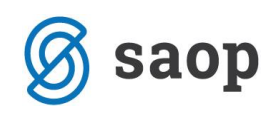

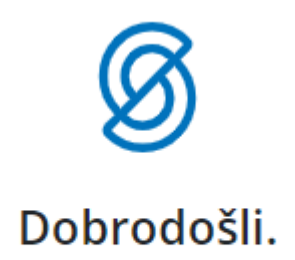

Prijava v sistem mojaMALICA.

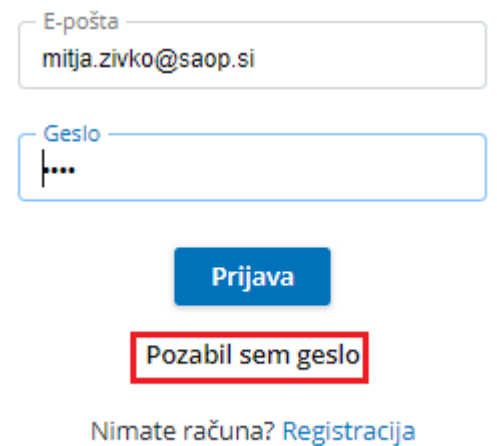

Po kliku na »Pozabil sem geslo« se nam odpre okno, kjer vpišemo e-pošto ter kliknemo »Pošlji novo geslo«.

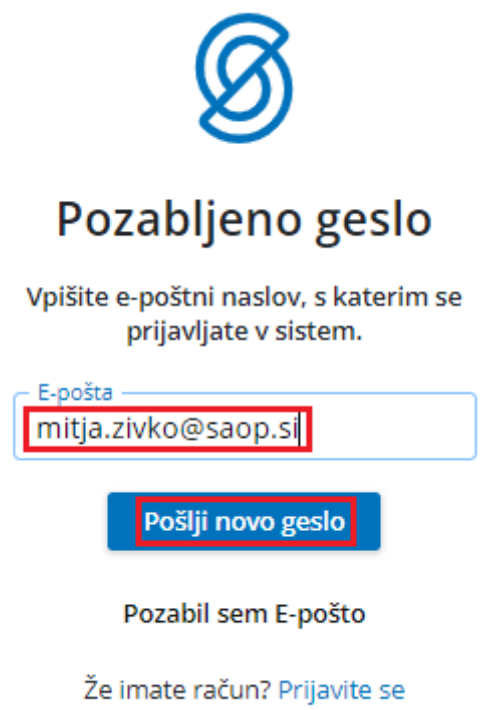

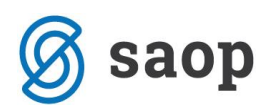

Dobimo obvestilo, da smo na e-pošto dobili novo geslo.

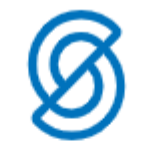

### Novo geslo

Na svoj e-poštni naslov ste prejeli novo geslo.

Če sporočila ne najdete, preverite mapo z neželeno pošto.

Nazaj na vpis

Na e-pošto dobimo novo geslo.

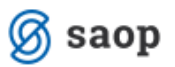

#### Geslo za vpis

Spoštovani,

pošiljamo vam geslo za prijavo v portal mojaMALICA. Zamenjate ga lahko kadarkoli v nastavitvah profila.

Geslo: A3E0E39B

Vpiši se

Lep pozdrav, Testna Šola

To sporočilo je bilo ustvarjeno samodejno. Če v zadnjih dneh sistema niste uporabljali, niste ustvarjali novih računov, ali menite, da je prišlo do zlorabe vaše epošte, nas o tem obvestite na mitja.zivo@saop.si

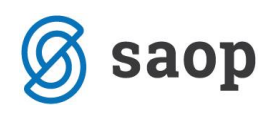

### **Pozabljena e-pošta za prijavo**

V primeru, da smo pozabili e-pošto za prijavo, je potrebno kontaktirati šolo oz. ustanovo, da nam sporočijo e-pošto oz. izbrišejo račun, da se lahko ponovno registriramo.

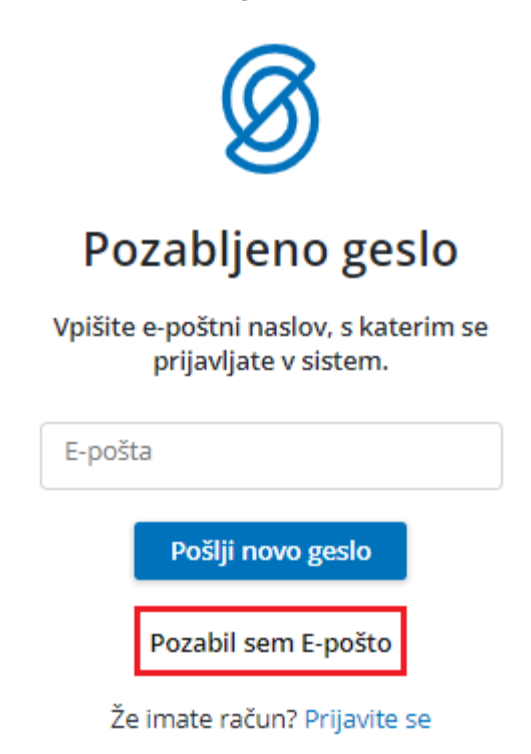

Po kliku na »Pozabil sem E-pošto« dobimo obvestilo, koga naj kontaktiramo za ureditev zadeve.

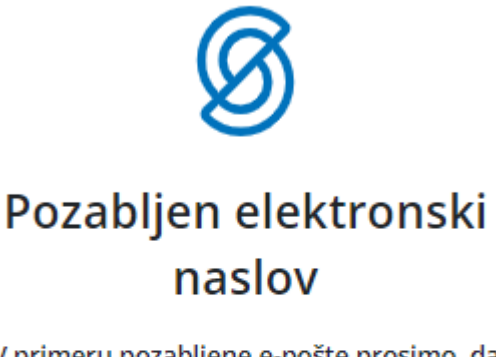

V primeru pozabljene e-pošte prosimo, da kontaktirate podporo na mitja.zivo@saop.si.

Nazaj na vpis